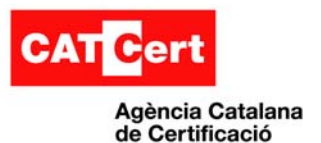

 $\sim$ 

 $\sim$ 

m.

# **Instal·lació de certificats amb Android**

# **1. Introducció**

Es poden utilitzar certificats digitals per identificar el seu dispositiu amb sistema operatiu Android en diferents situacions com, per exemple, accedir a xarxes VPN o Wi-Fi i com a forma d'autenticació amb aplicacions com el gestor de correu electrònic o el navegador.

Android admet certificats X.509 codificats en DER, desats en arxius amb extensió .CRT o .CER i arxius de magatzem de claus PKCS # 12 amb extensió .P12 o .PFX.

### **2. Procediment per instal·lar certificats de CA i de client**

Per instal·lar un certificat de client des de l'emmagatzematge intern del telèfon, segueix els següents passos:

1. Copia el certificat o el magatzem de claus del teu ordinador a la carpeta arrel de l'emmagatzematge intern del dispositiu (no en una subcarpeta).

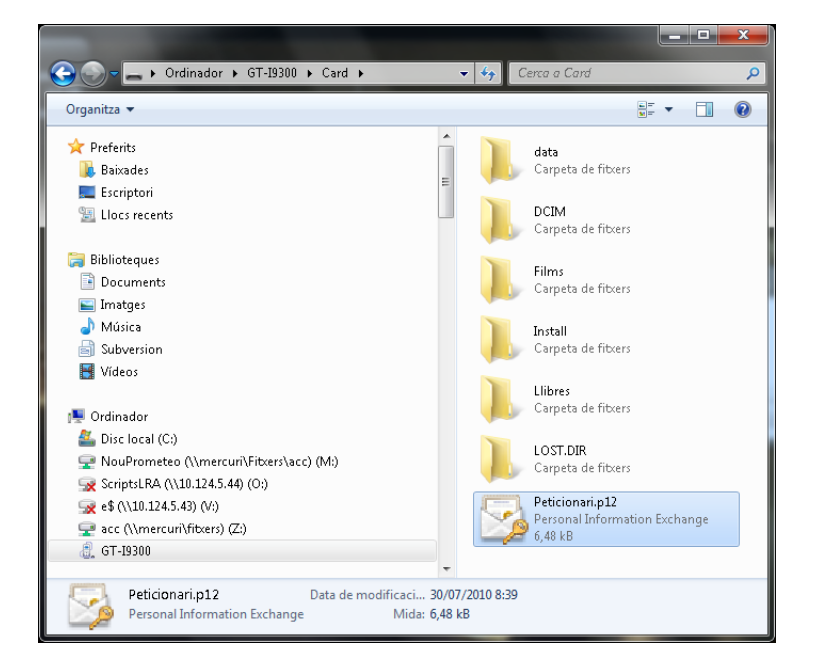

2. Dins del menú d'aplicacions, clica la icona de Configuració:

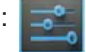

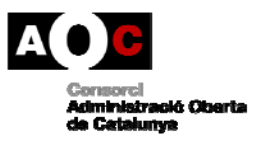

Generalitat de Catalunya

**LOCALRET** 

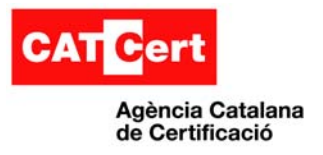

3. Accedeix al menú **Personal > Seguretat > Emmagatzematge de credencials > Instal· lar des de l'emmagatzematge dispositiu:**

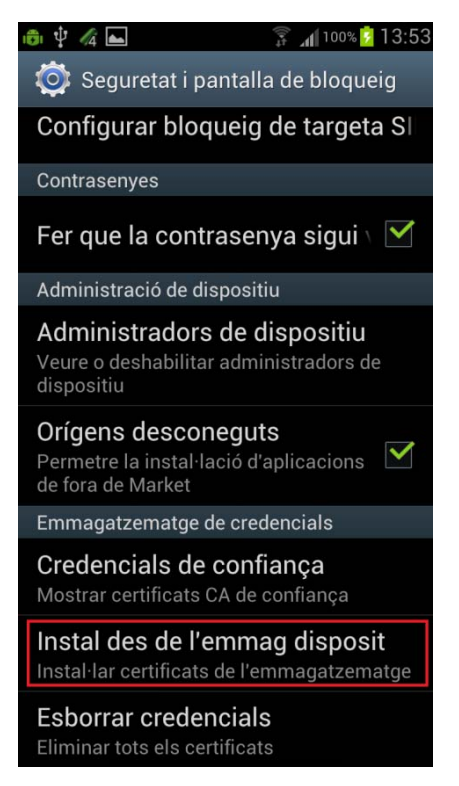

4. Introdueix la contrasenya que vagi associat a aquell P12, posteriorment introdueix un nom que identifica (alies) el certificat i finalment prem **Acceptar.**

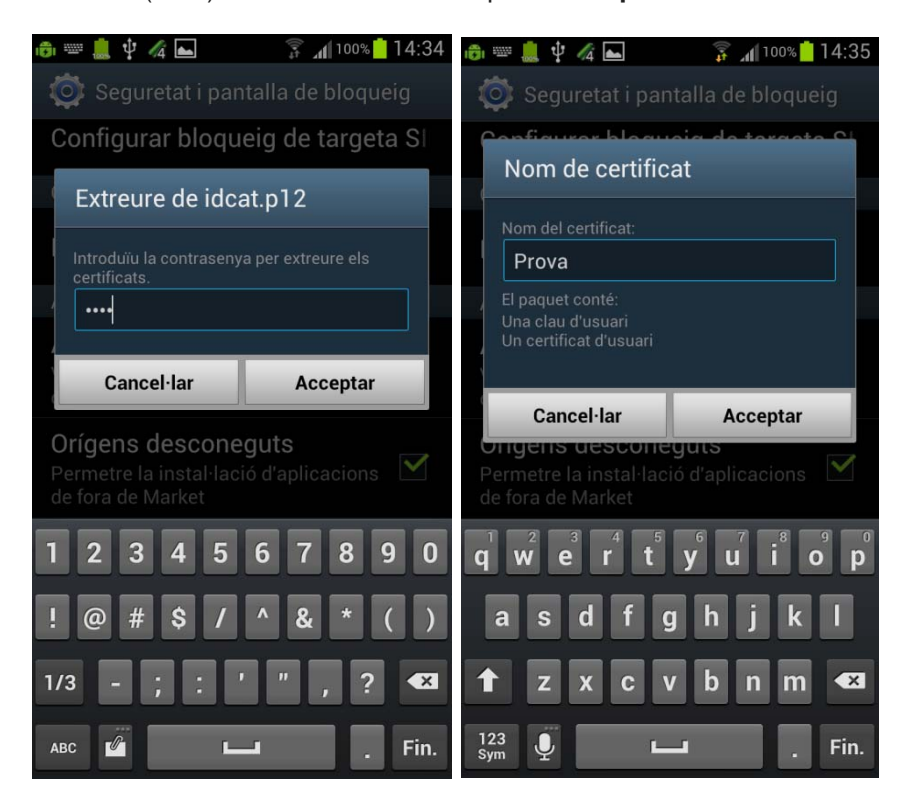

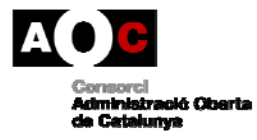

Generalitat de Catalunya

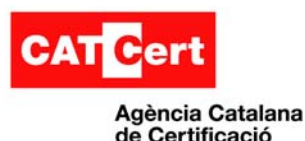

m.

Normalment, un certificat de CA inclòs amb un certificat de client s'instal·la de forma simultània. També pots repetir els mateixos passos per instal·lar certificats de CA de forma independent.

Si encara no has establert un patró, un PIN o una contrasenya per al dispositiu, hauràs definir una d'aquestes opcions de seguretat. És possible que l'administrador del sistema determini el tipus de bloqueig acceptat.

**Important:** les aplicacions com Correu i el navegador que admeten certificats et permeten instal·larlo directament des de l'aplicació. Per obtenir més informació, consulta l'ajuda o les instruccions incloses amb cada aplicació.

#### **Utilització dels certificats de CA:**

Si es considera que un certificat d'una entitat emissora de certificats (CA) és sospitós o l'organització no confia en aquest certificat per algun altre motiu, pots desactivar o eliminar. Per això, segueix els passos indicats a continuació:

- 1. Dins del menú d'aplicacions, clica la icona de Configuració:
- 2. Accedeix al menú **Personal > Seguretat > Emmagatzematge de credencials > Credencials de confiança.** A la pantalla de credencials de confiança, apareixen dos pestanyes:

La pestanya **Sistema** inclou els certificats d'entitats emissores de certificats (CA) instal·lats de forma permanent dins de la memòria ROM del telèfon.

La pestanya **Usuari** inclou els certificats de CA instal·lats pel propi usuari (per exemple, en el procés d'instal·lació d'un certificat de client).

3. Per consultar els detalls d'un certificat de CA, clica damunt el seu nom.

A continuació, s'obrirà una pantalla amb la informació detallada d'aquest certificat.

4. Per eliminar o desactivar un certificat de CA, desplaça't fins a la part inferior d'aquesta pantalla i clica l'opció **Desactiva** si es tracta de certificats del sistema o l'opció **Elimina** si es tracta de certificats d'usuari.

Quan s'inhabilita un certificat de CA de sistema, el botó situat a la part inferior de la pantalla de detalls canvia a **Habilita.** D'aquesta manera, pots tornar a habilitar el certificat si és necessari. No obstant això, els certificats de CA instal·lats per l'usuari s'eliminen de forma permanent i s'ha de tornar a instal·lar per recuperar-lo.

5. En el quadre de confirmació que apareix, fes clic a **D'acord.**

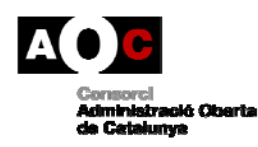

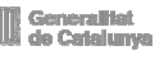

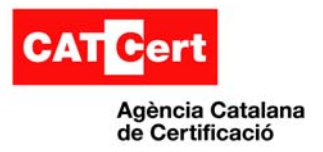

 $\sim$ 

 $\mathcal{L}$ 

## **3. Connexió SSL**

1. Per tal de comprovar la correcta configuració i resolució d'una autenticació a través de connexió SSL, ens connectem a l'entorn de preproducció del servei SCD de CATCert per realitzar les verificacions. Introduïm la URL (https://scd.preproduccio.catcert.net):

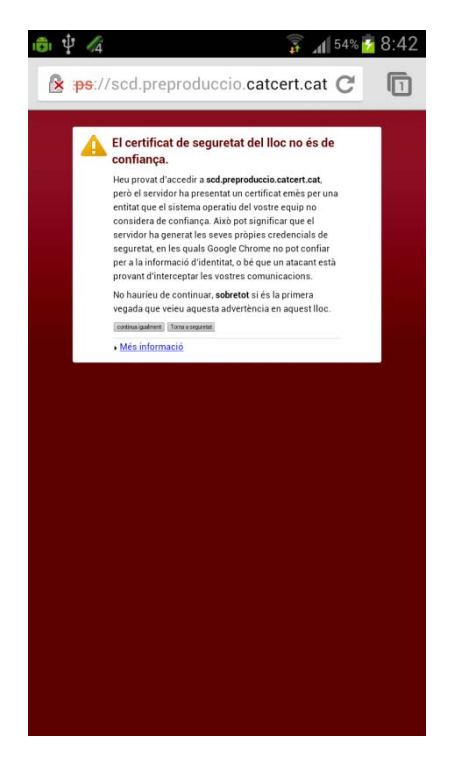

2. Premem 'Continuar', confirmant la confiança del lloc web, i finalment ens comentem al lloc web:

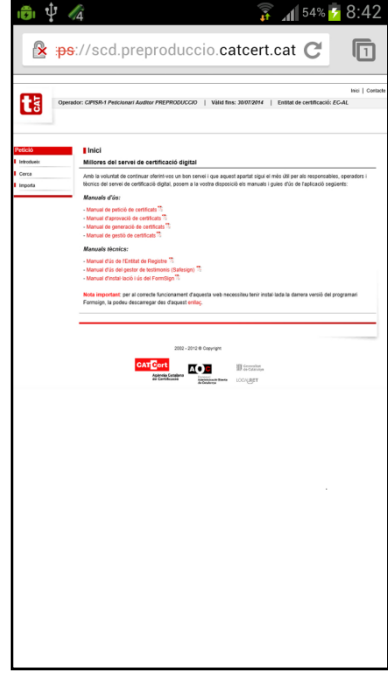

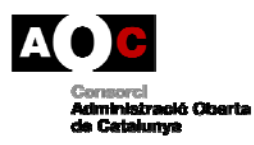

**Seneralitat**<br>**Juli de Catalunya** 

**LOCALRET** 

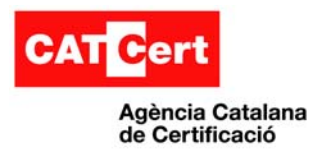

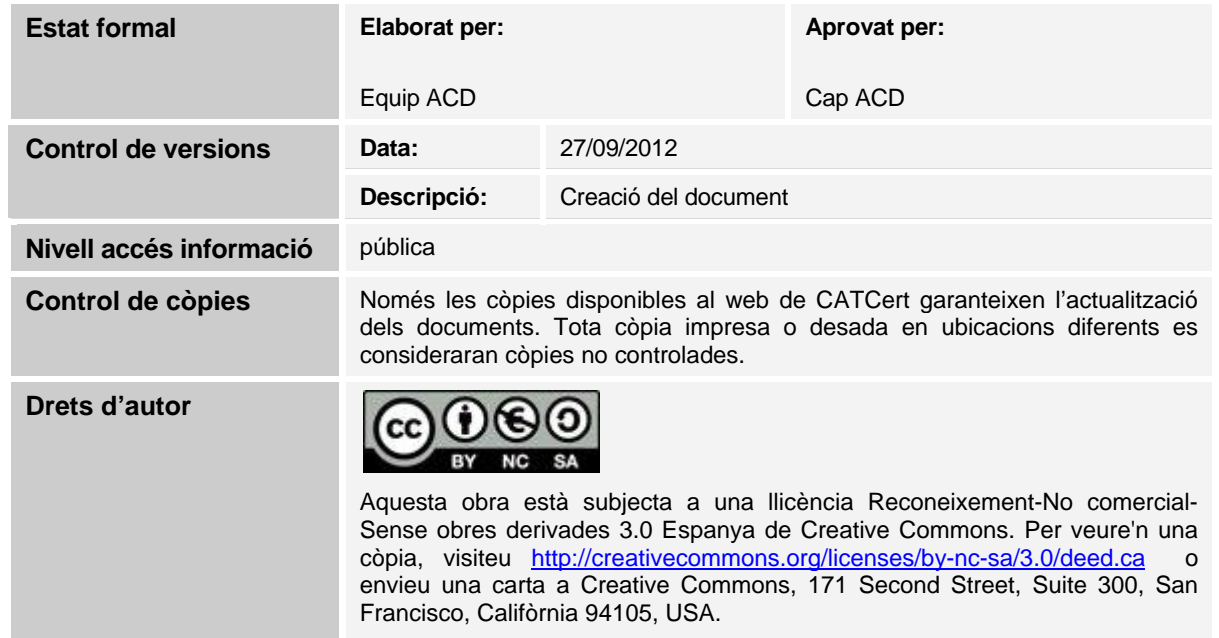

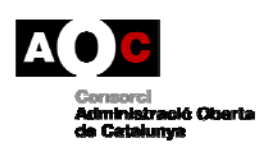

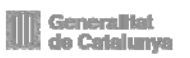